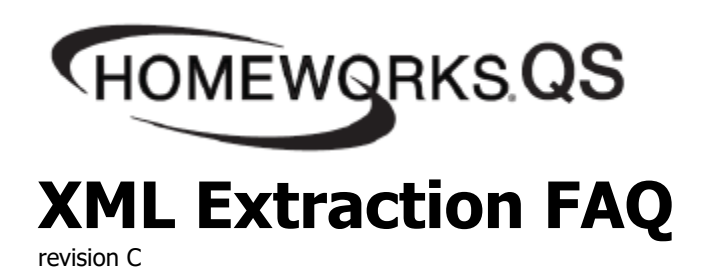

## **What information is found in the HomeWorks QS XML file?**

The HomeWorks QS XML file contains information about a HomeWorks QS project that could be useful for integration with a  $3<sup>rd</sup>$  party control system. The XML file contains all characteristics such as device Integration IDs.

## **Where is the XML file located and how can I obtain it?**

The XML file is generated by the HomeWorks QS Processor upon request. It is not generated by the HomeWorks QS Designer Software. The Processor uses the project database that was transferred by the HomeWorks QS software to generate the XML file.

The XML can be extracted from a:

- 1) Completely programmed system Extract the XML from a running system on a project programmed with the HomeWorks QS software.
- 2) Test system Extract the XML from a test system consisting of a single HomeWorks QS Processor. This allows access to the XML while away from the job site using only a Processor. You only require the project database, a PC with the HomeWorks QS software, and a HomeWorks QS Processor.

## **How do I extract the XML file from the Processor on a completely programmed system (on-site)?**

Equipment needed

- A PC with the HomeWorks QS software.
- Project database (\*.lutx, .hwqs)

Steps to extract XML

- 1) Design, program, and transfer your system. Note: Devices do not need to be activated, but they do need to be assigned to the appropriate links on the Link Assignment screen for XML file generation.
- 2) Connect to your Processor via IP (locally or remotely using a VPN).
- 3) Go to http://<ProcessorIPAddress>/dbxmlinfo.xml on your web browser, where <ProcessorIPAddress> is the IP address assigned to that Processor.
	- When using a static IP address, the IP Address is set in the HomeWorks QS software.
	- When using a dynamically assigned IP address (DHCP), the IP address can be obtained from your router's DHCP table. Refer to your router's documentation for details.
	- Example: http://192.168.1.100/dbxmlinfo.xml
- 4) Click on the File menu at the top of the page in your web browser.
- 5) Select Save As.
- 6) Save XML file to your desired location. (**Figure 3**)

## **How do I extract the XML file when off-site?**

Equipment needed

- A PC with the HomeWorks QS software.
- 1 Processor

Steps to extract XML

- 1) Design and program your project in the HomeWorks QS software.
- 2) Use Link Assignment to assign all devices to the appropriate Processor Links in the database.
- 3) Connect to your Processor via IP (locally or remotely using a VPN).
- 4) Transfer database to Processor(s) (Note: Due to lack of activated devices, transfer will not complete (see **Figure 1**) but all necessary data will still be moved to the processor to allow for XML extraction).
- 5) Go to http://<ProcessorIPAddress>/ on your web browser, where <ProcessorIPAddress> is the IP address assigned to that Processor.
	- When using a static IP address, the IP Address is set in the HomeWorks QS software.
	- When using a dynamically assigned IP address (DHCP), the IP address can be obtained from your router's DHCP table. Refer to your router's documentation for details.
	- Example: http://192.168.1.100/dbxmlinfo.xml
- 6) Click on the File menu at the top of the page.
- 7) Select Save As.
- 8) Save XML file to your desired location. (**Figure 3**)

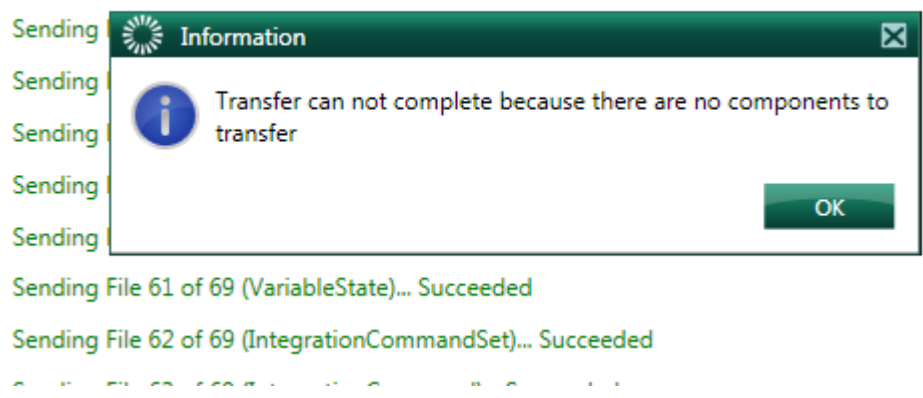

Sending File 55 of 69 (AdvancedToggleProgrammingModel)... Succeeded

**Figure 1**

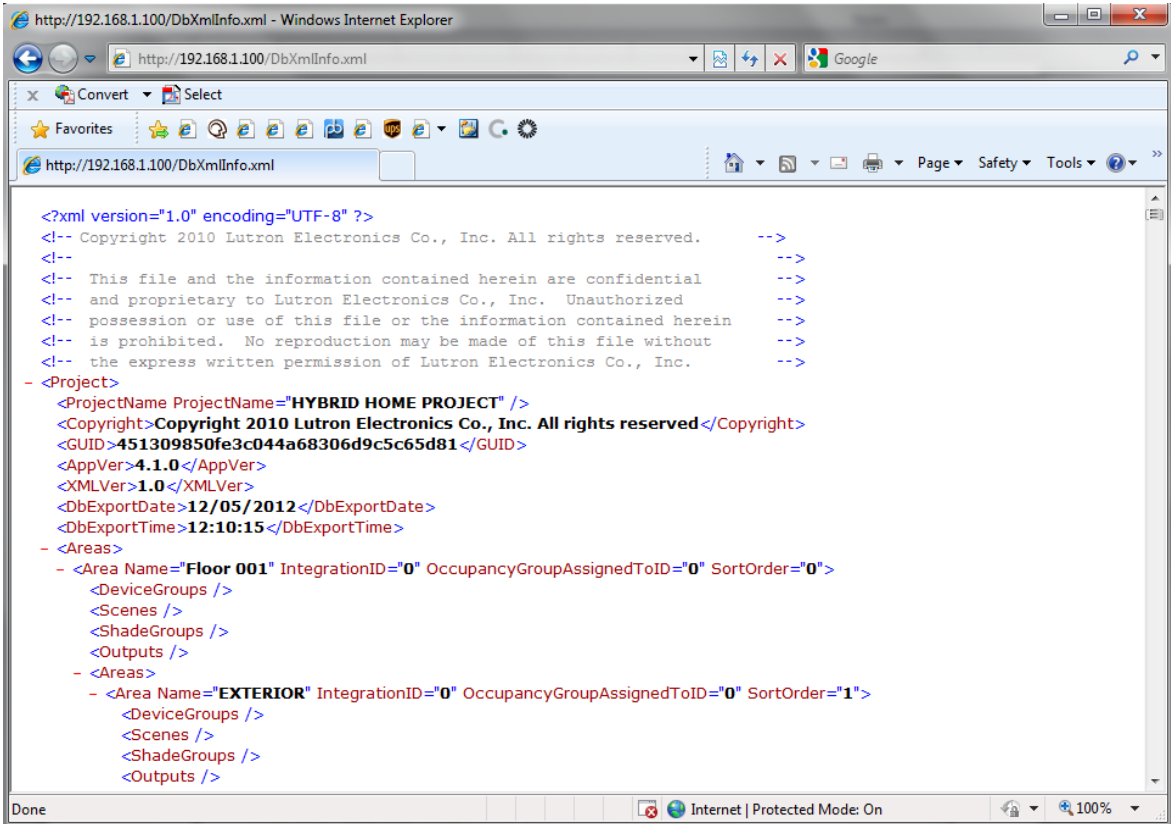

**Figure 2**

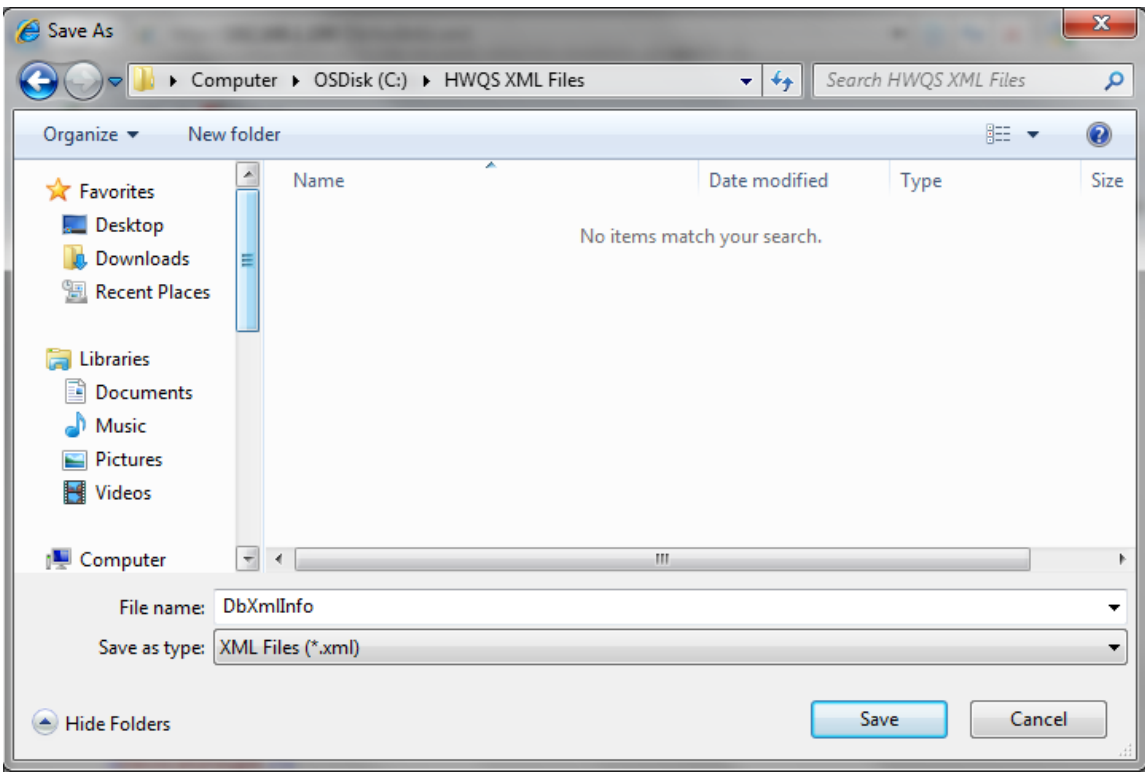

**Figure 3**